# FOLLOW THESE 8 STEPS TO CREATE IT

# **HOW TO CREATE AN FSA ID**

#### **5) CREATE CHALLENGE QUESTIONS**

Create challenge questions in the event you need to reset your password.

#### **4) SET COMMUNICATION PREFERENCES**

- **Required Communications**
- Select either email or mail
- Then click "continue"

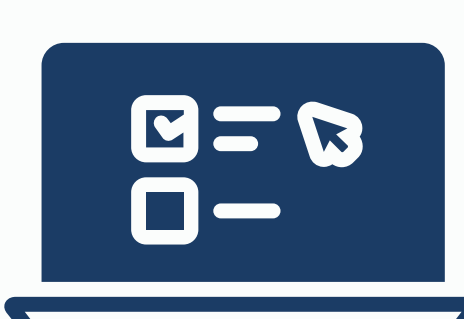

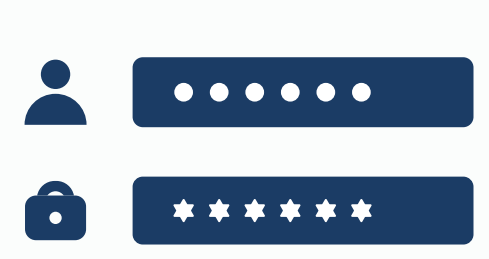

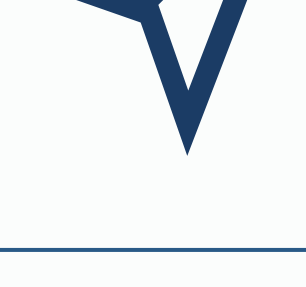

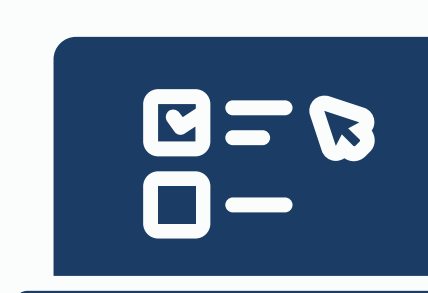

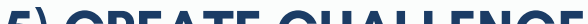

#### **3) PROVIDE CONTACT INFORMATION**

- A mailing address is mandatory to create an account without an SSN.
- Mobile phone account access is optional.
- Select "continue."
- Select "Create Account"
- Provide personal information (Name, DOB)
- If you don't have a SSN, check the box "I don't have SSN" under SSN. Then read the warning pop-up and click "continue without SSN"

#### **2) ENTER USERNAME, EMAIL, AND PASSWORD**

- Email address is now a required field
- Provide and verify the email address
- Then select "continue"

- Mandatory questions to verify identity
- Select "submit."

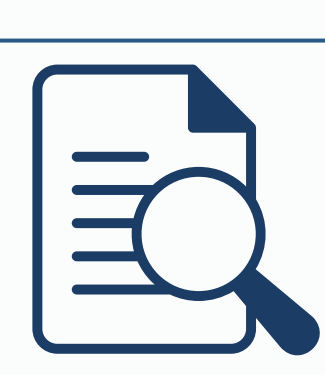

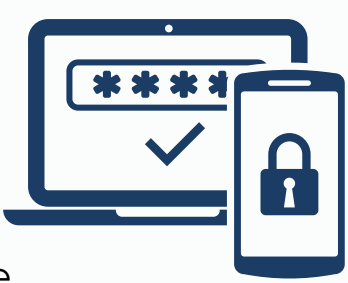

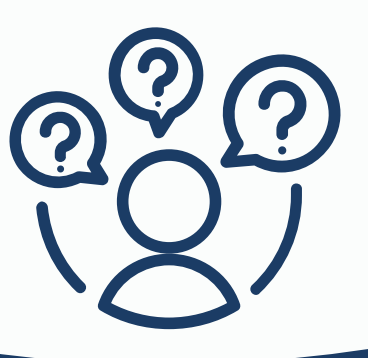

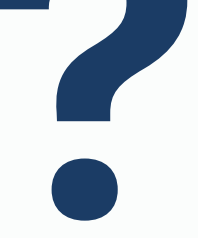

# **1) NAVIGATE TO STUDENTAID.GOV**

# **6) CONFIRM & VERIFY YOUR INFORMATION**

- Double check all information provided from this point
- Click "edit" if you see anything that needs to be changed

## **7) ENABLE TWO-STEP VERIFICATION**

- Verify your email address and input code.
- Preferred method: authenticator app
- Once complete, you will receive your backup code.

### **8) ADDITIONAL QUESTIONS FOR NON-SSN HOLDERS ONLY**